# **Základy kreslenia**

V programe AutoCAD sa naučíme kresliť súčiastky v 2D. Vysvetlíme si postup a príkazy pre kreslenie najčastejšie používaných objektov na strojárskych výrobných výkresoch. Tlačidlá funkcií pre kreslenie nájdeme na paneli nástrojov.

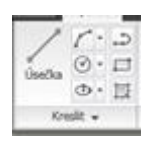

Každú funkciu si vysvetlíme a naučíme sa ju používať na jednoduchom príklade.

V obrázkoch budeme používať tri typy čiar – súvislú, čiarkovanú a bodkočiarkovanú, podľa technických noriem.

**Úsečka** 

objekt definovaný dvoma bodmi

Príklad: Nakreslite trojuholník KLM prechádzajúci bodmi

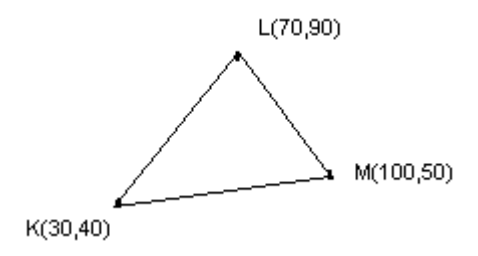

Ľavým tlačidlom myši klikneme na ikonu funkcie úsečka, do príkazového riadku píšeme: Příkaz: \_line Zadejte první bod: *napíšeme súradnice začiatočného bodu úsečky,* **30,40 Enter** Zadejte další bod nebo [Zpět]: *napíšeme súradnice koncového bodu úsečky,* **70,90 Enter** Zadejte další bod nebo [Zpět]: *napíšeme súradnice koncového bodu druhej úsečky,* **100,50 Enter**

Zadejte další bod nebo [Uzavři/Zpět]: *uzavrieme obrazec,* **U Enter**

- súradnice píšeme pomocou klávesnice v tvare **x,y**
- po nakreslení minimálne dvoch úsečiek pod rôznym uhlom, možno obrazec uzavrieť napísaním písmena **U** do príkazového riadku
- ak zadáme zlé súradnice ďalšieho bodu, môžeme poslednú úsečku zrušiť napísaním písmena **Z**

### **Cvičenie:**

1. Nakreslite štvorec ABCD s osami so stranou 80 ak má bod A súradnice (20,60).

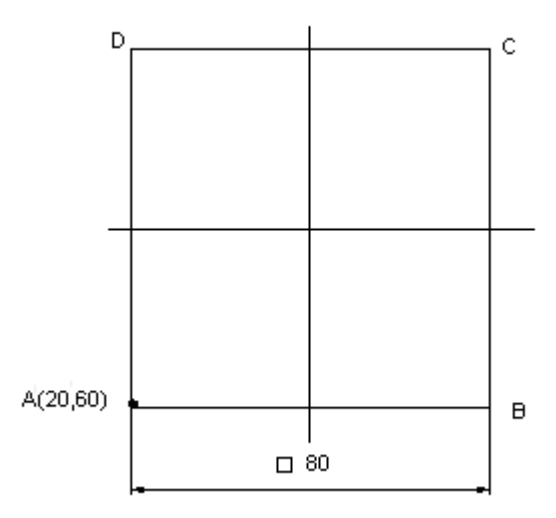

2. Nakreslite čap:

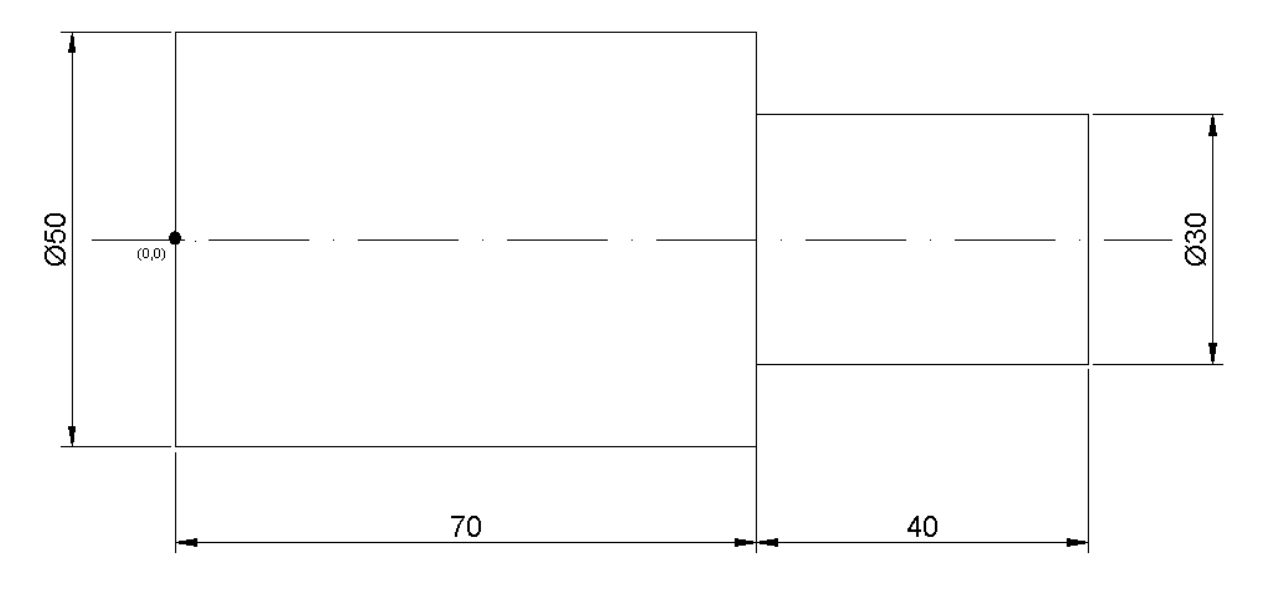

## **Kružnica**

 kružnicu budeme definovať pomocou súradníc jej stredu a veľkosti jej polomeru alebo priemeru

Príklad: Nakreslite kružnicu so stredom v bode S (0,0) a polomerom 64

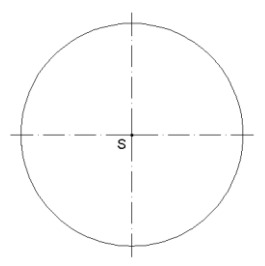

Příkaz: \_circle Určete střed kružnice nebo [3B/2B/Ttr (tan tan rádius)]: *napíšeme súradnice stredu,* **0,0 Enter**

Určete rádius kružnice nebo [Diametr]: *napíšeme hodnotu polomeru,* **64 Enter**

- **-** ak chceme zadať priemer kružnice, napíšeme do príkazového riadka: **D Enter**
- **-** zadáme veľkosť priemeru Enter

## **Nástroj kreslenia: Pole**

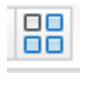

- **-** príkazom vytvoríme pravidelne rozmiestnené kópie objektov napr. vŕtané diery
- **-** pole môže byť: obdĺžnikové objekty sú v riadkoch a stĺpcoch

kruhové

**-** vybraný objekt je vždy súčasťou poľa

#### **Príklad použitia:**

**Zadanie:** Pomocou obdĺžnikového poľa vytvorte kópie dier s osami:

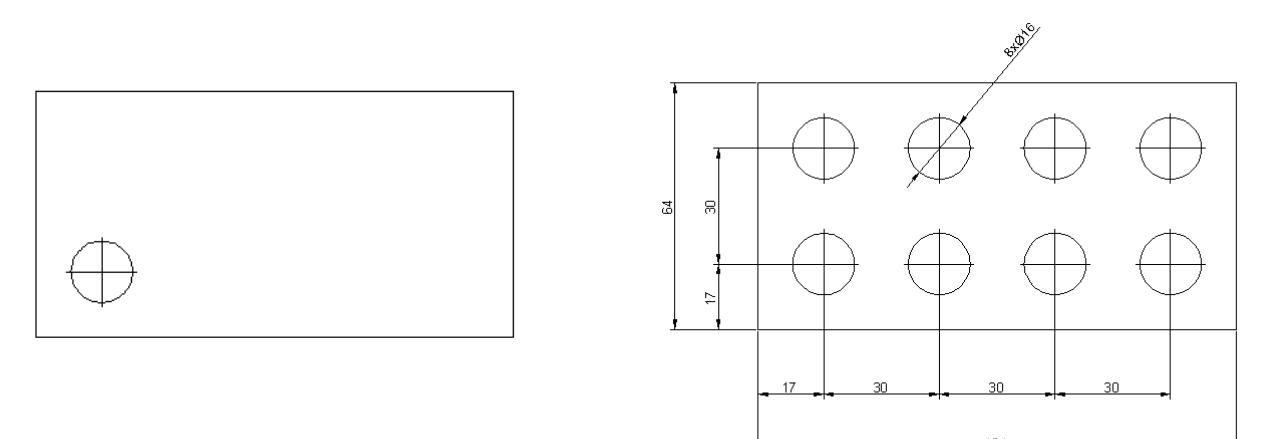

**Postup**: Po kliknutí na ikonu príkazu sa zobrazí dialógový panel:

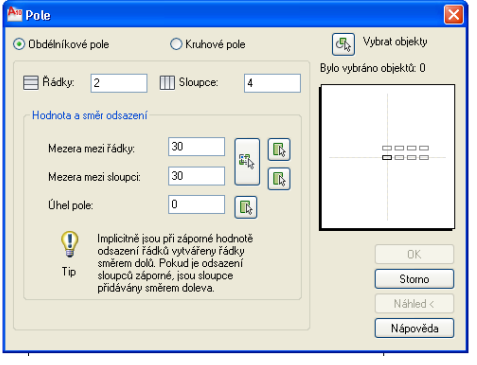

- vyberieme objekty klikneme na kružnicu s osami
- výber potvrdíme klávesom Enter
- nastavíme typ poľa obdĺžnikové
- napíšeme počet riadkov 2, počet stĺpcov 4
- napíšeme veľkosť medzery medzi riadkami 30
- napíšeme veľkosť medzery medzi stĺpcami 30
- v náhľade si prezrieme pole
- potvrdíme OK